## KW5212 Bridge Mode

- 1. Open a browser and login 192.168.1.1 and input Username/Password: admin/adslroot.
- 2. Choose Go to **Advanced Setup** and click Apply.

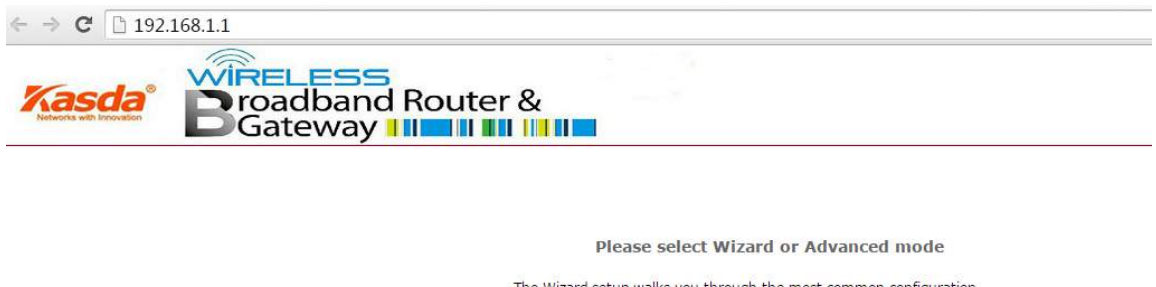

The Wizard setup walks you through the most common configuration<br>settings. We suggest you use this mode if it is the first time you are setting<br>up your router or if you need to make basic configuration changes.

Use Advanced mode if you need access to more advanced features not<br>included in Wizard mode.

Go to Wizard setup Go to Advanced setup

Click here to always start with the Advanced setup.

Apply

## 3. Choose Advanced Setup -> PTM Interface -> Add

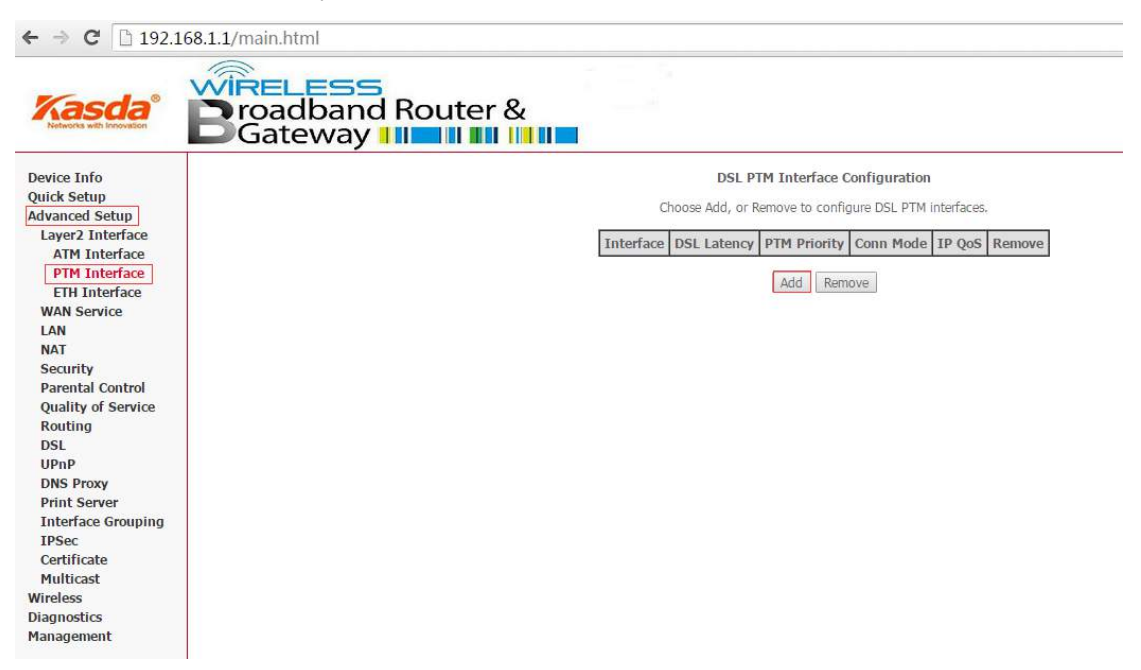

Then click Apply/Save.

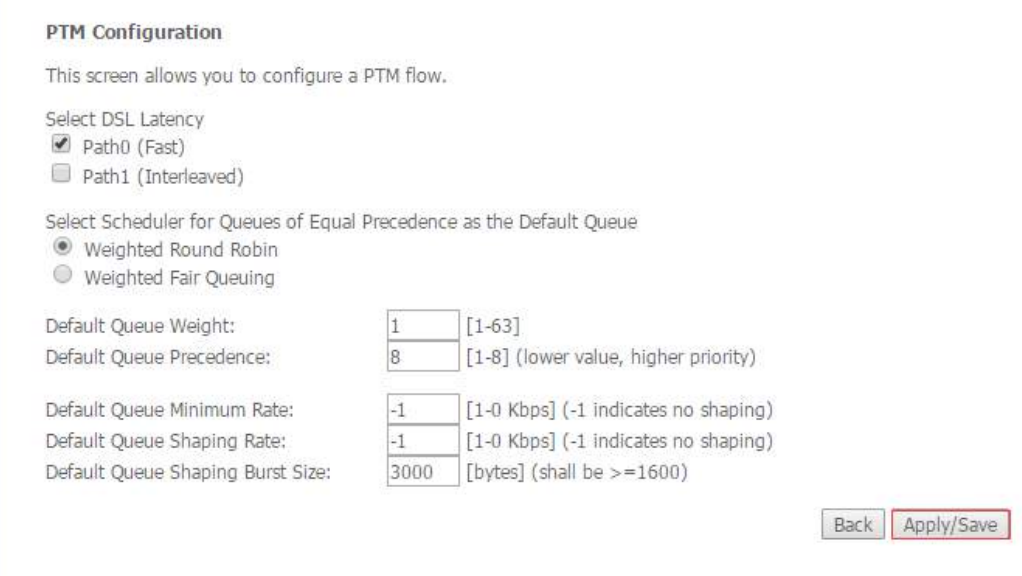

# Next, Please click WAN Service.

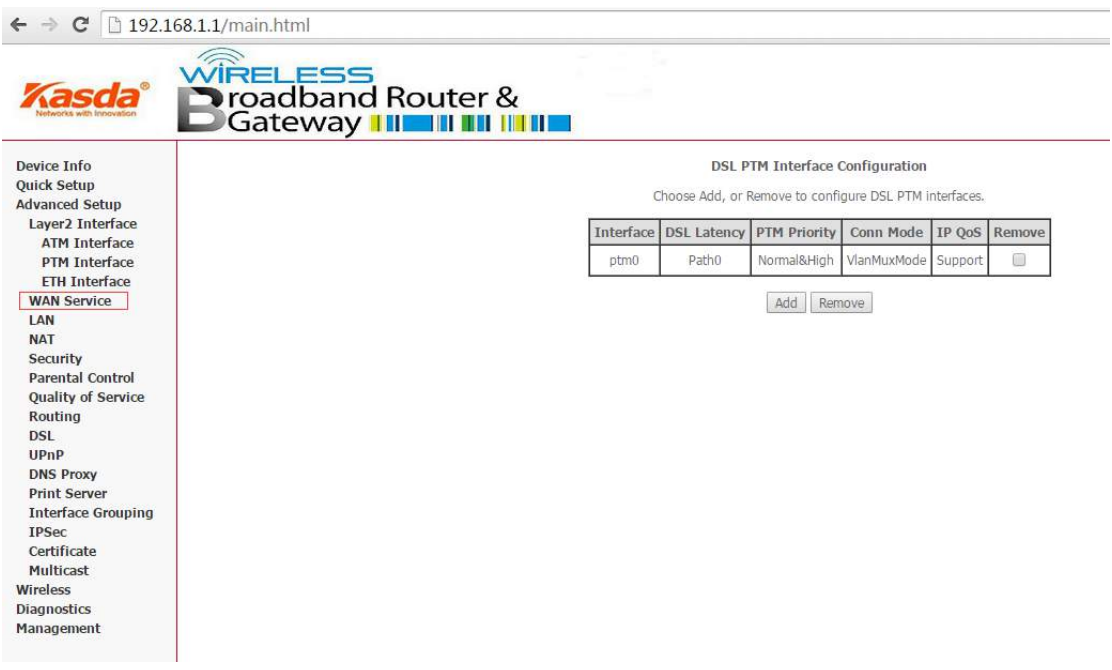

Then click Add and then Next.

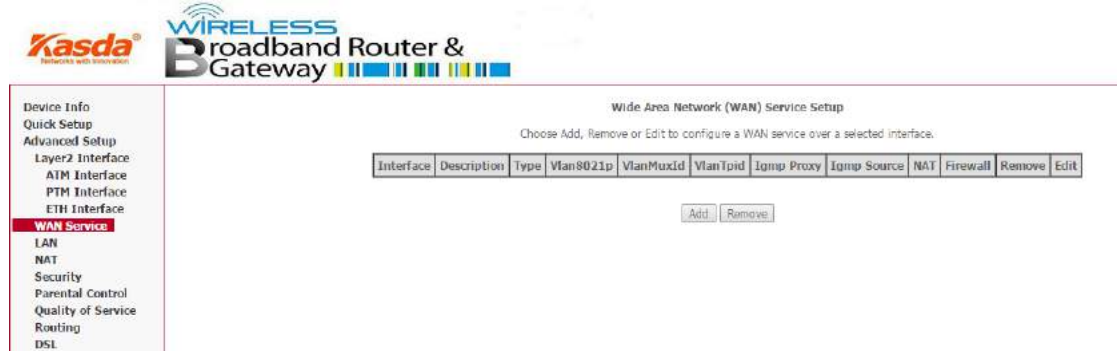

### **WAN Service Interface Configuration**

Select a layer 2 interface for this service

Note: For ATM interface, the descriptor string is (portId\_vpi\_vci) For PTM interface, the descriptor string is (portId\_high\_low) Where portId=0 -- > DSL Latency PATH0 portId=1 -- > DSL Latency PATH1 portId=4 -- > DSL Latency PATH0&1 low =0 -- > Low PTM Priority not set low =1 -- > Low PTM Priority set high =0 -- > High PTM Priority not set high  $=1$   $\rightarrow$  High PTM Priority set ptm0/(0\_1\_1)  $\blacktriangledown$ 

Back

Here choose Bridging and change the value of 802.1P Priority to **1** and change the value of 802.1Q VLAND ID to **35**, click Next.

Next

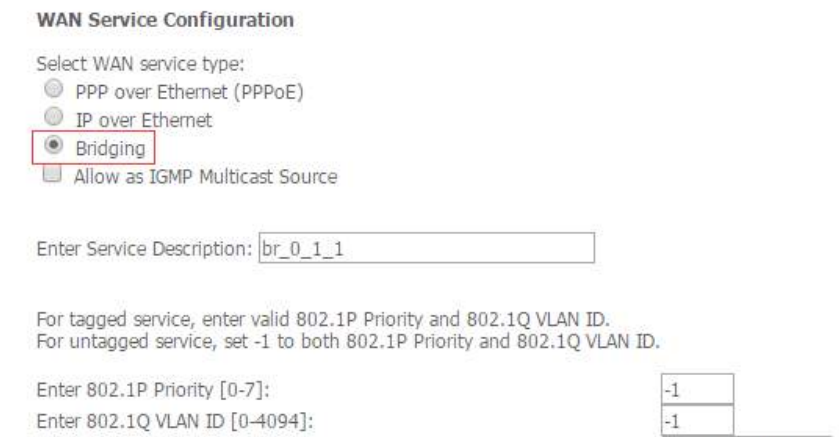

Back Next

Select a TPID v

Then Apply/Save your settings.

Select VLAN TPID:

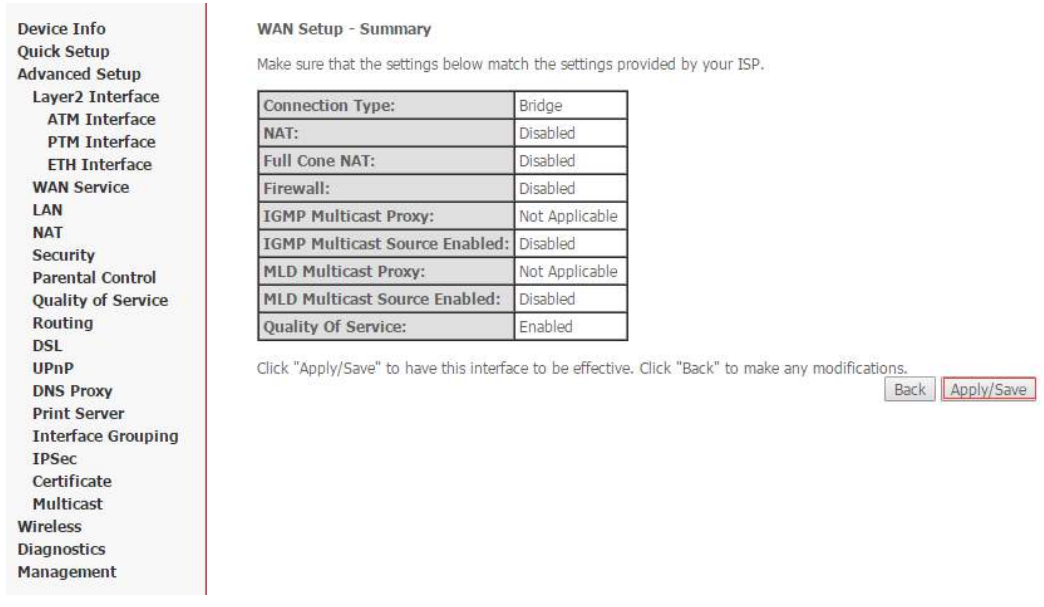

After this step all KW5212 bridge mode setting is done.

We can also use **Quick Setup** mode to finish the settings.

1.

#### **Please select Wizard or Advanced mode**

The Wizard setup walks you through the most common configuration settings. We suggest you use this mode if it is the first time you are setting up your router or if you need to make basic configuration changes.

Use Advanced mode if you need access to more advanced features not included in Wizard mode.

Go to Wizard setup

Go to Advanced setup

 $\Box$  Click here to always start with the Advanced setup.

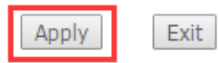

2.

#### **Internet Configuration**

**ISP Parameters for Internet Access** Please verify the following settings with your Internet Service Provider (ISP). Your ISP may have given you a welcome letter or network setup letter including this information. ADSL/VDSL over PTM V Laver2 Interface Type: Select the Layer2 Interface Type used by your ISP.Select ADSL will use ATM mode, Select VDSL will use PTM mode **WAN service type:** Bridge v Select the WAN service type used by your ISP. Continue to Wireless Setup wizard?  $\circledcirc$  Yes  $\bigcirc$  No Note:<br>Device is automatically configured to obtain an IP address automatically. The ISP will assigns you a different one each time you connect to the Internet.  $|$  < Back  $Next >$  Exit 3. **Wireless LAN** Wireless Parameters for Lan Access Enable Wireless  $<$ Back Exit  $Next$ 4. **CONGRATULATIONS** The Internet/Wireless Setup configuration is complete. Here are your current settings. **Internet Settings** Laver2 Interface Type: ADSL/VDSL over PTM WAN service type: Bridge Press "Apply/Save" button to finish this wizard configuration, or give up the config and click the following link to open other pages. 1. Return to Wizard Main Page 2. Go to Advanced Setup Page  $<$ Back Apply/Save >

Then all bridge mode settings were done.

Now we turn to Router for setup. Take KASDA router KA1900 for example.

- 1. Login to 192.168.1.1 setting page, choose Advance -> Setup -> WAN
- 2. WAN Connection Type choose PPPoE
- 3. Input Username and Password your ISP gives to you.
- 4. Then Save your settings.

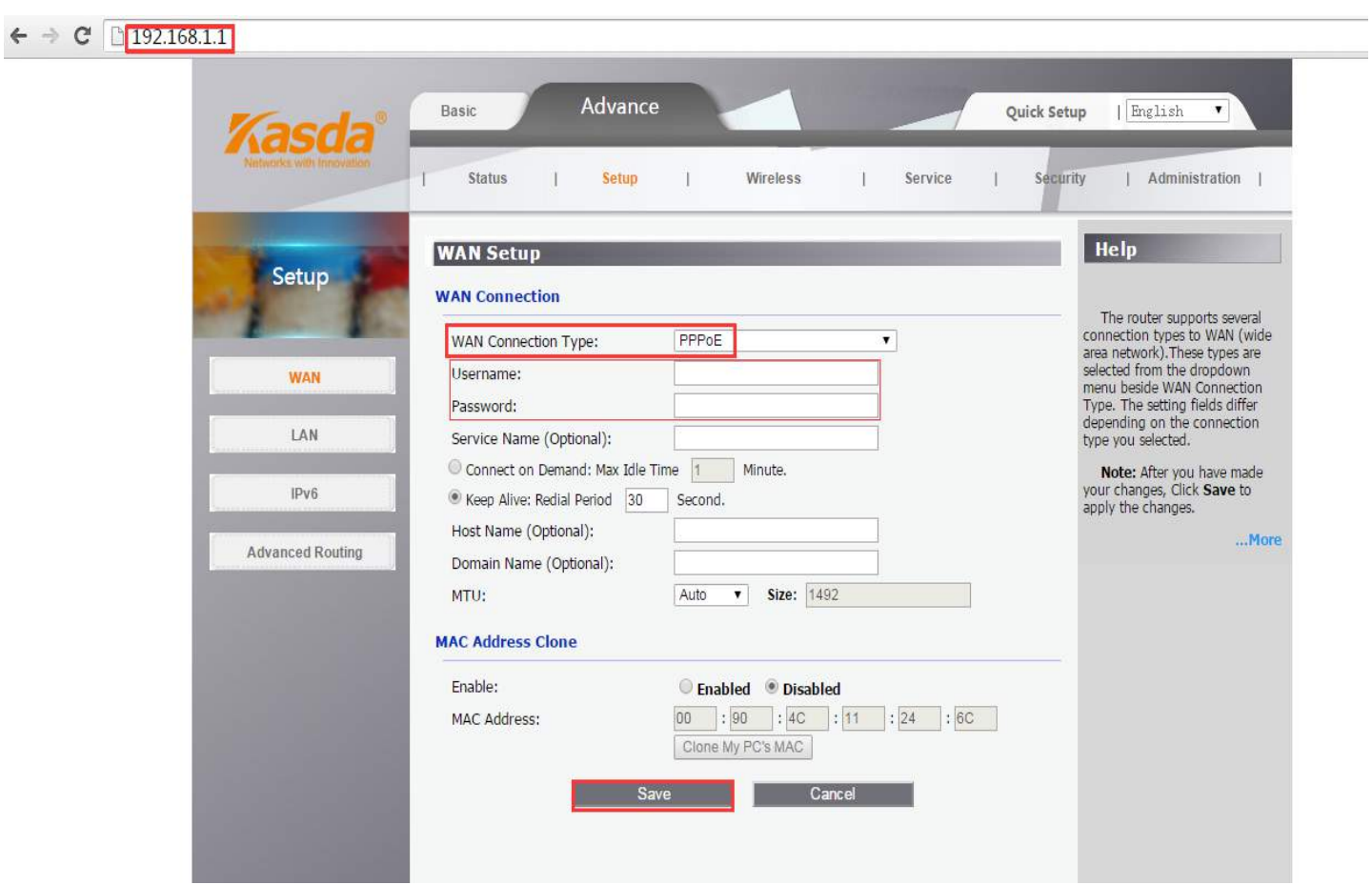

Last but import: Change LAN IP from 192.168.1.1 to 192.168.2.1 and Save.

Modem and router IP segment should be different.

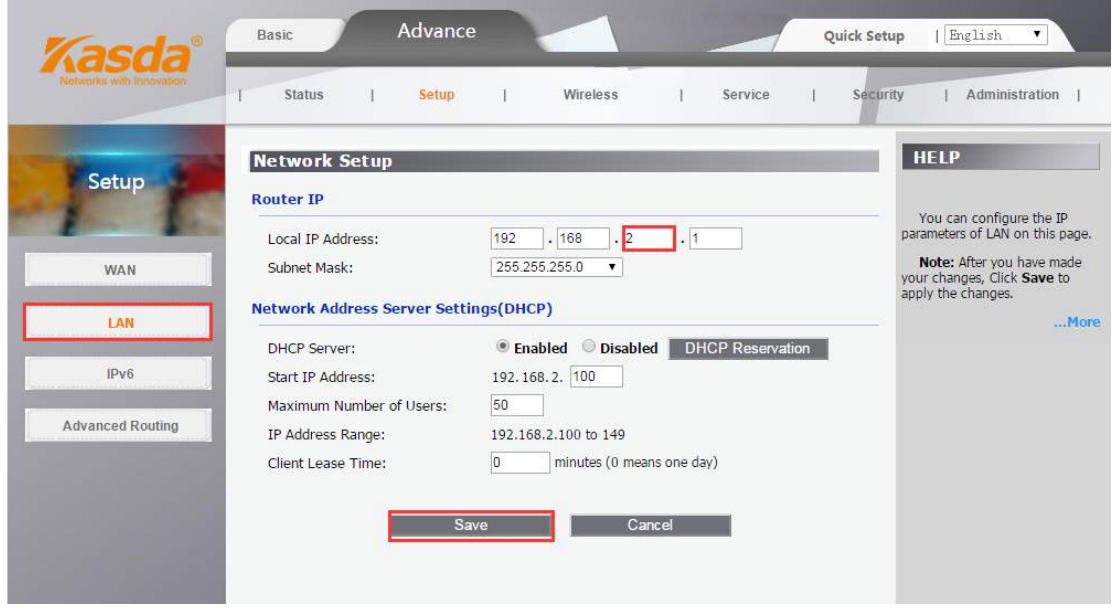

Then all settings is OK.